## puremail

## Apple iPhone / iPad Email Setup

Here are step-by-step instructions to configure iPhone / iPad to send and receive email vial Puremail. This will also synchronize your iPhone / iPad mail with your Puremail web-account – that means any email you send/reply from your iPhone / iPad will also show up in your Puremail web-account, and vice-versa.

1. Select "**Settings**" from the **Home** screen

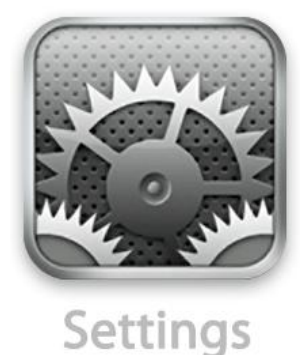

- 2. Next, select "**Mail, Contacts, Calendars**"
- 3. In the **Accounts** section, select "**Add Account**"

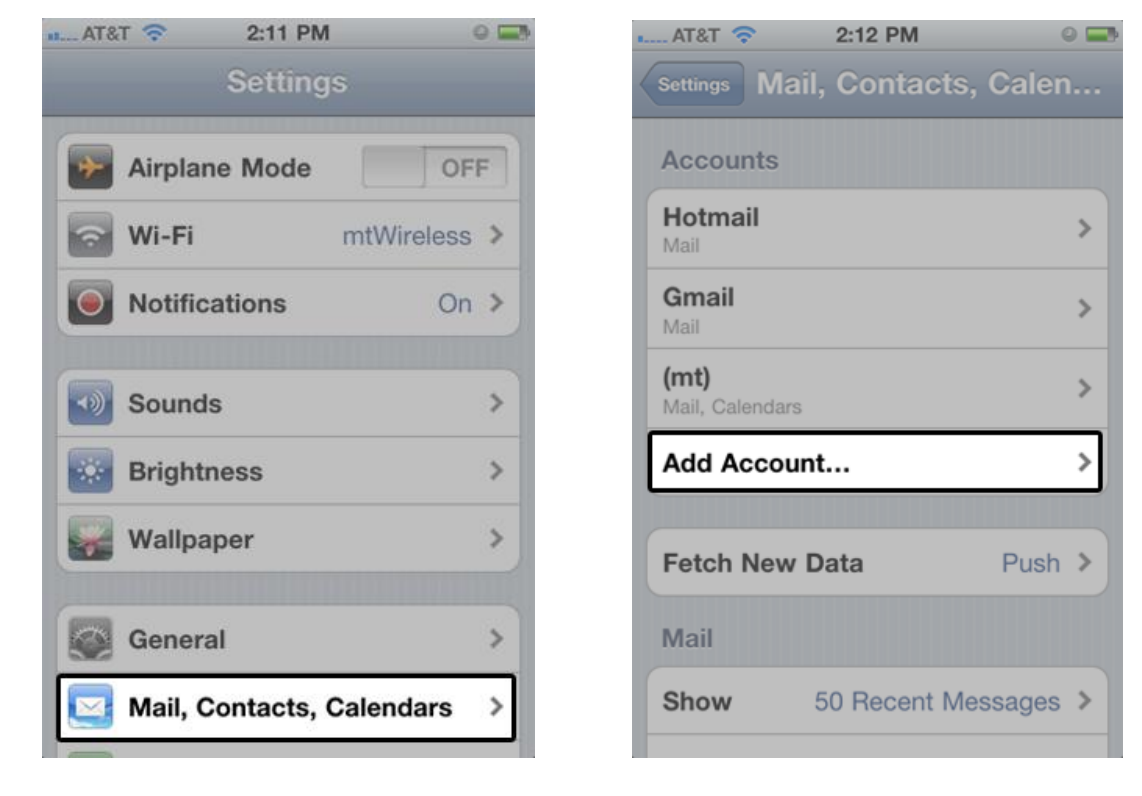

- 4. Select "**Other**"
- 5. Select "**Add Mail Account**" under the **Mail** section

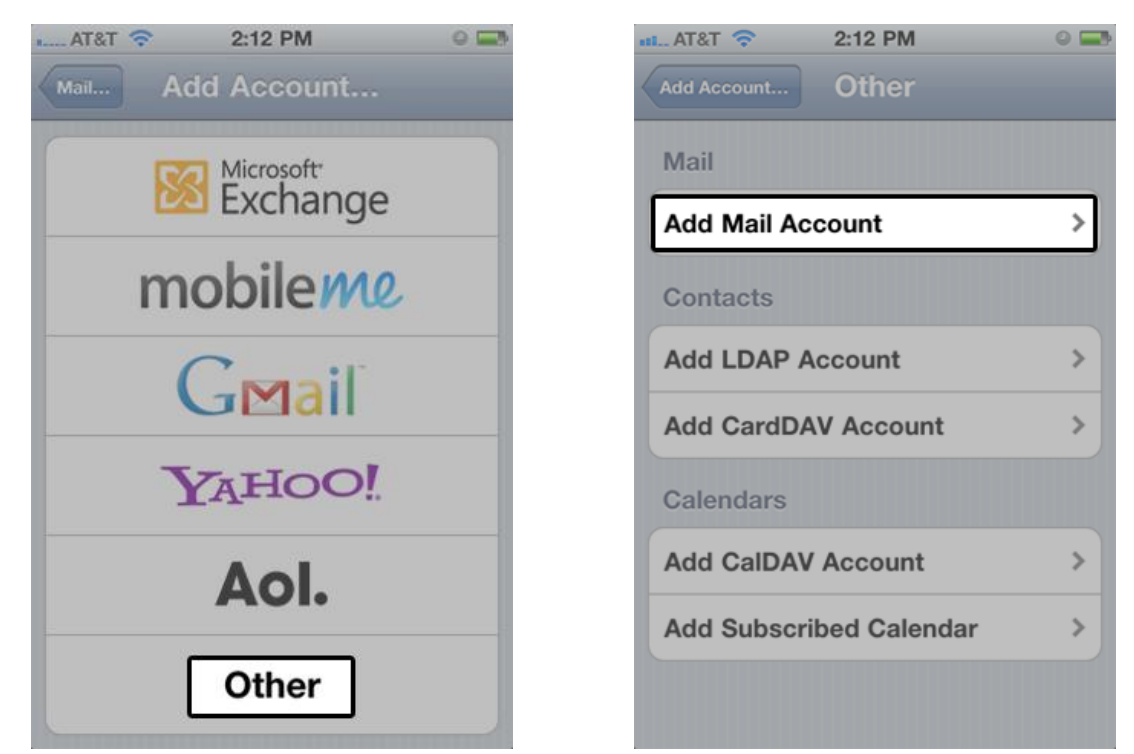

6. Enter your name, email address and password - then tap on Save / Next

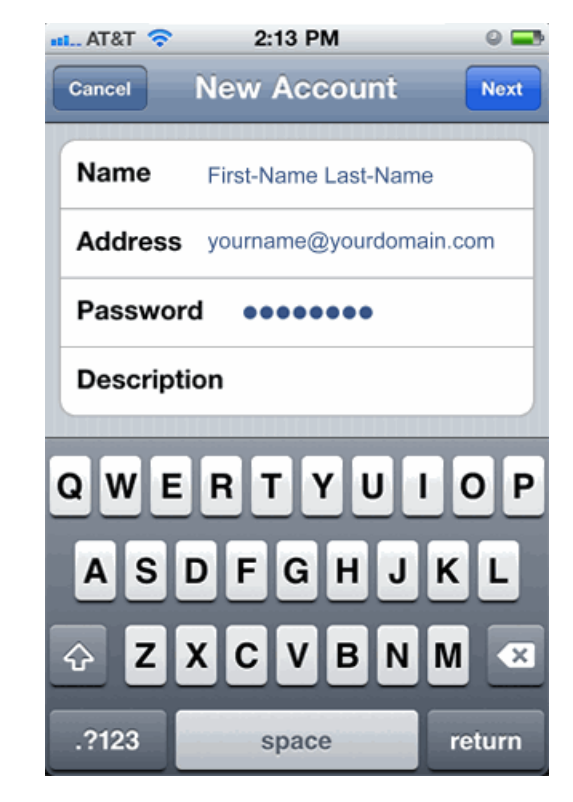

- 7. Select "**IMAP**"
- 8. In the **Incoming Mail Server** section enter:
	- Host Name: **imap1.puremail.com**
	- User Name: your email address [\(yourname@yourdomain.com\)](mailto:yourname@yourdomain.com)
	- Password: same password that you use for logging into your Puremail webaccount
- 9. In the **Outgoing Mail Server** section enter:
	- Host Name: **smtp.puremail.com**
	- User Name: your email address [\(yourname@yourdomain.com\)](mailto:yourname@yourdomain.com)
	- Password: same password that you use for logging into your Puremail webaccount
- 10. Tap on Save / Next

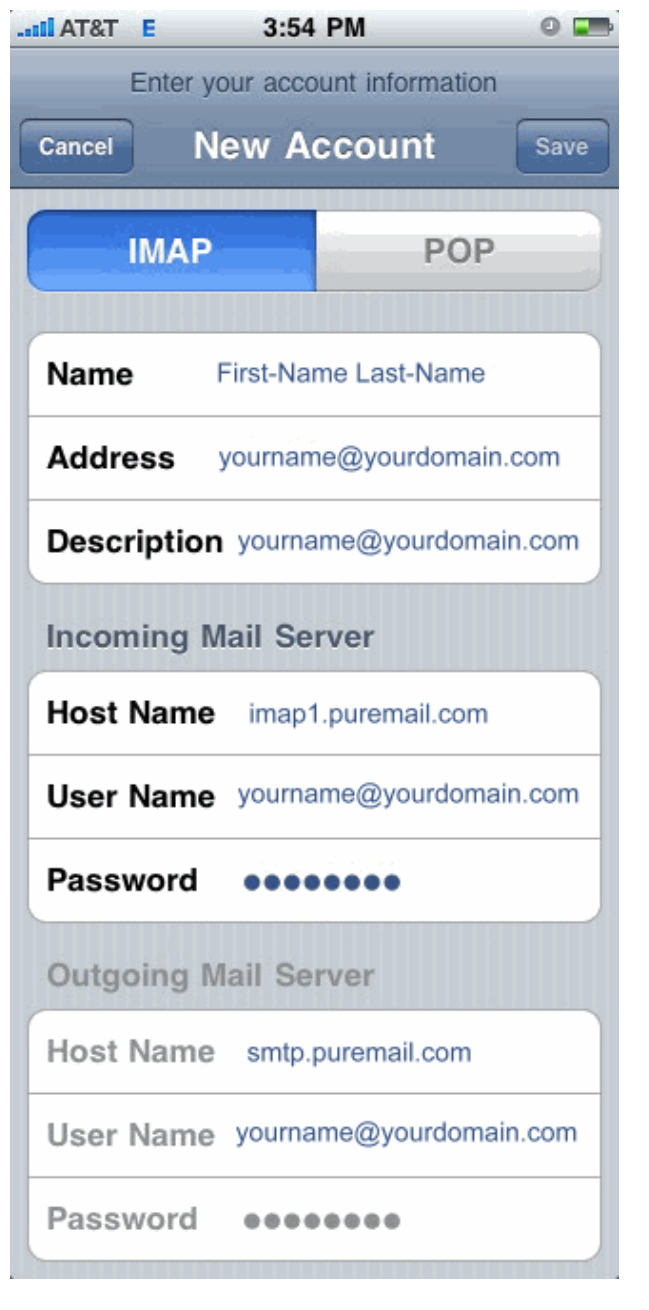

- 11. Now your iPhone / iPad will connect to Puremail server to verify your account information. This may take a few minutes to complete – so, please be patient
- 12. If you get an error "**Cannot Connect Using SSL** : Do you want to try setting up the account without SSL" – just go ahead and select "**Yes**"

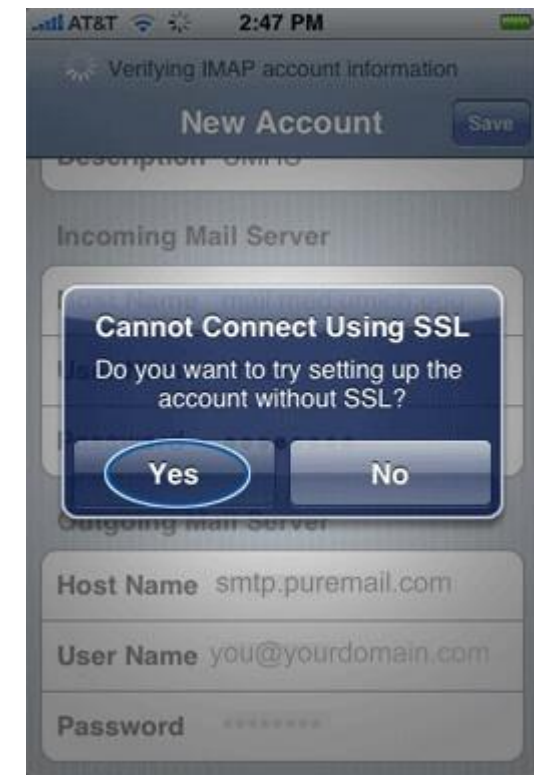

13. Upon successful completion, you will be taken back to the **Mail** screen showing your newly created account. Select your new account and enter the **Advanced** section

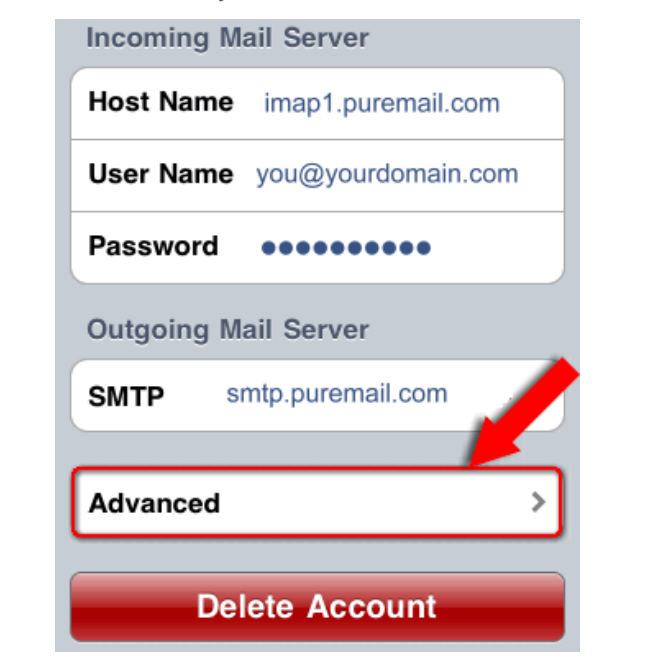

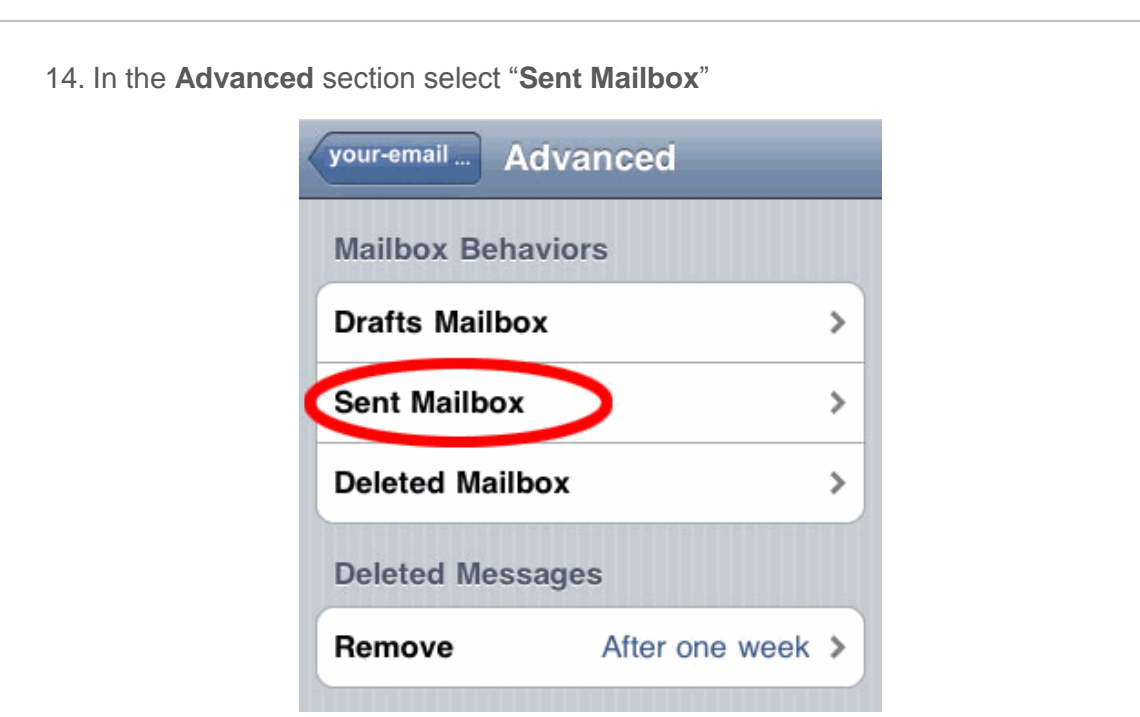

15. Now go to **On the Server** section, and select "**Sent**". This way, outgoing email sent from your iPhone / iPad will be saved on Puremail server – and will be available to you from your Puremail web-account and other IMAP clients such as Outlook, etc.

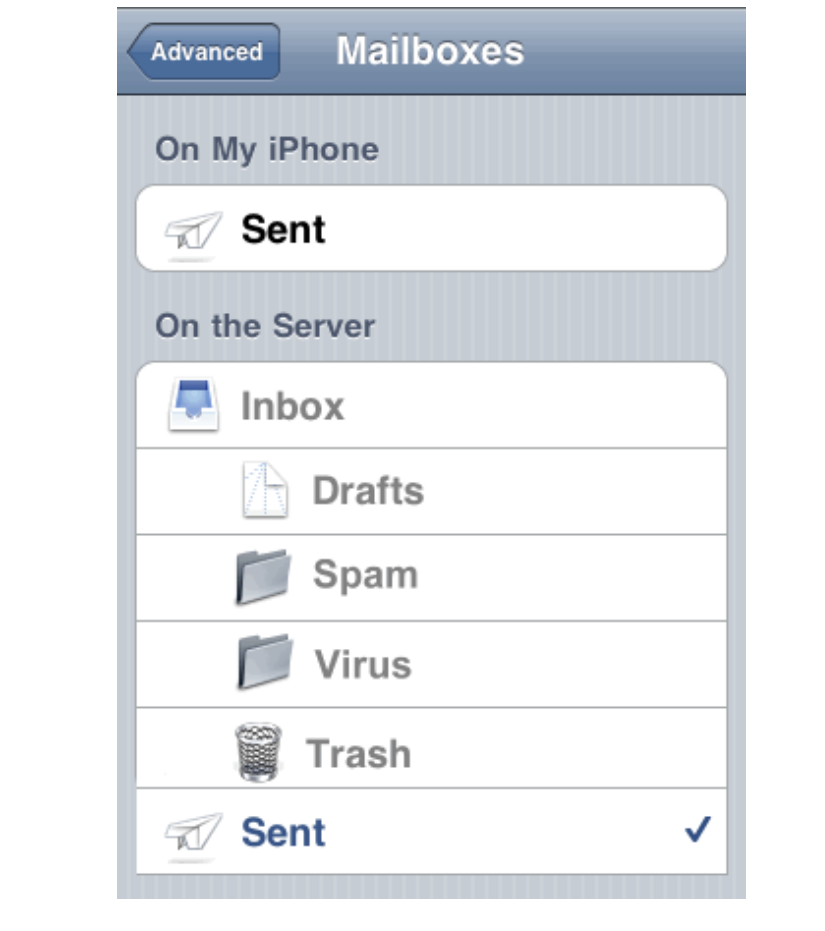

- 16. Now you need to change the port that your outgoing email goes out on. This is done for two reasons: the first is to provide a secure channel for your outgoing email. The second is that many Internet Service Providers block email relay via port 25 of thirdparty mail-servers (in order to prevent spammers from connecting directly to others' mail-servers for sending out spam).
- 17. Go back to the **Mail** screen showing your newly created account. Select your new account and tap on "**SMTP**" box
- 18. Make sure "**Use SSL**" has been turned **OFF** and the **Server Port** is set to **587**

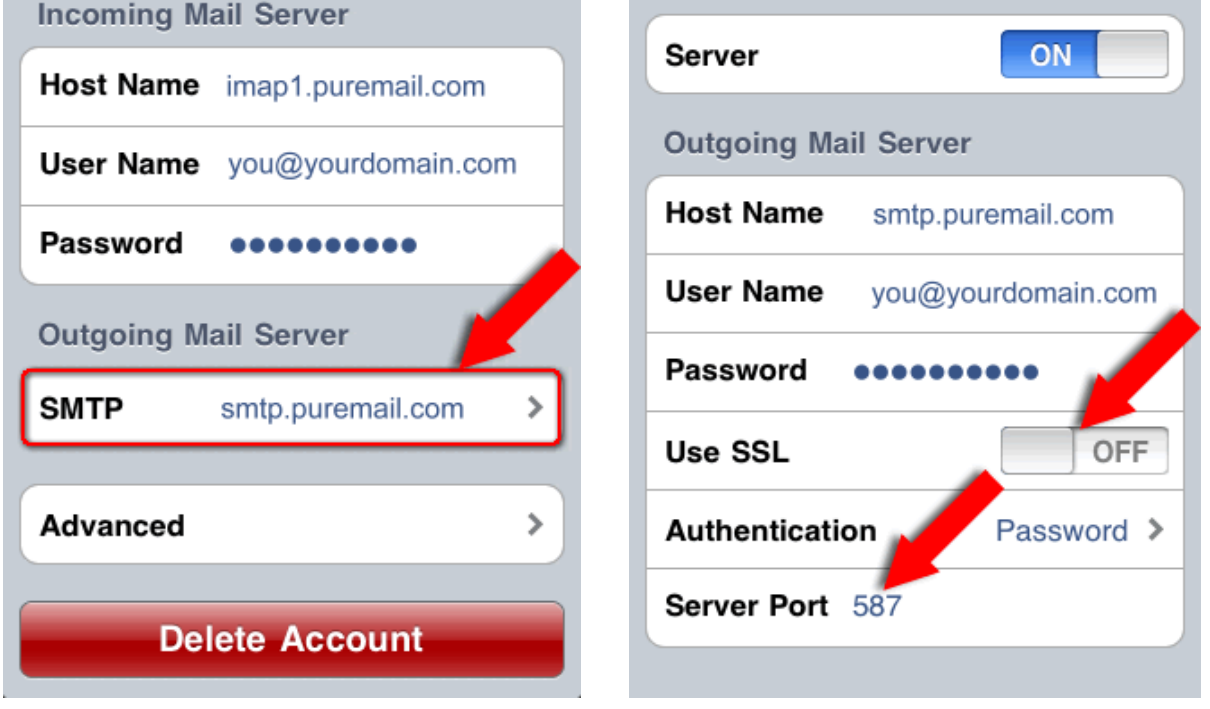

- 19. Save your settings and go back to the **Home** screen. That's it you are all done!
- 20. Now select "**Mail**" from the **Home** screen and you will see your newly created account. Select your account to access your Inbox and all the folders synchronized with your Puremail web-account.

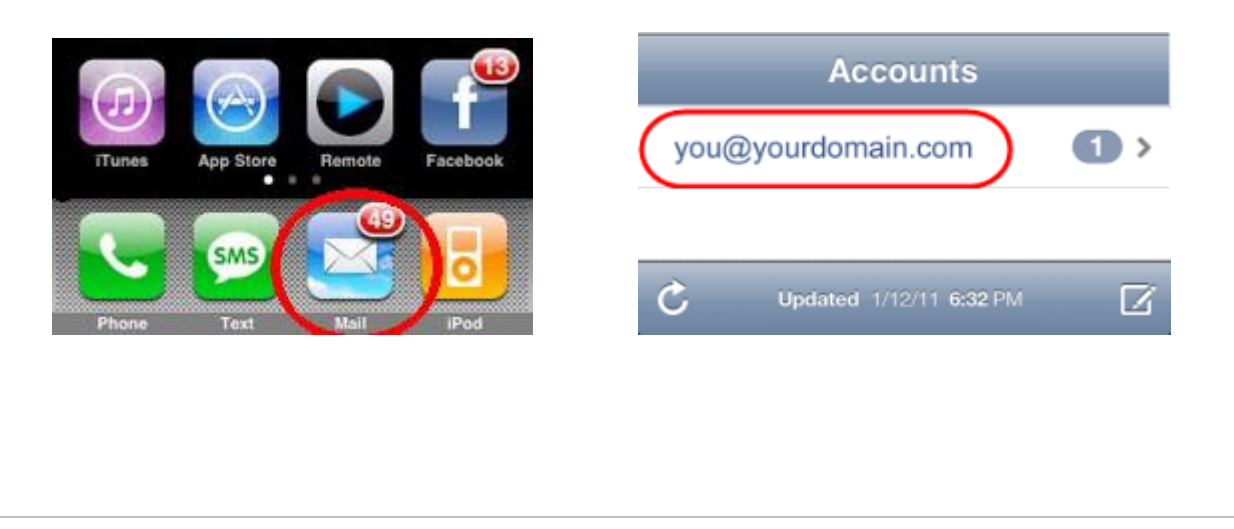